# **EndNote 21**

Quick Reference Card for Mac

## $\bigcap$  Accelerate Your Research

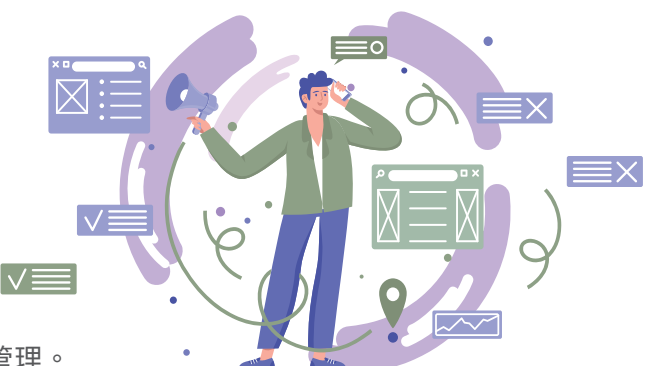

- 參考文獻可利用 Groups 群組及 Tags 標籤兩種方式有效分類管理。
- 寫作搭配 Cite Wile You Write (CWYW) 工具,一鍵套用書目格式,快速成型引文及參考書目,免於格式編修 困擾,輔助您專注研究。
- 完成個人化帳號註冊,可利用 Share 功能與他人協同合作、單筆書目資料版本比對,以及使用 Manuscript Matcher 投稿比對分析,輔助將研究成果發表在適合的期刊。

# .  $\overline{\blacklozenge}$ . EndNote 21 安裝說明

# 安裝前須知:

- 請先瞭解軟體需求及相容性:電腦作業系統版本需為 mac OS 10.14 以上,Microsoft Word 版本需為 2016、 2019、office 365 電腦版。
- •若目前使用 EndNote 20 等其它較早版本,請先將您的 EndNote Library 備份,移除現有版本後,再行安裝。

m<sub>ro</sub>

- 安裝前請確實關閉如 Microsoft Word、Apple Pages 等文書處理軟體。
- 1. 請經田所屬單位卜載 | EndNote21\_MAC.dmg」 檔,並以左鍵雙擊開啟檔案。
- <mark>2.</mark> 於 EndNote 21 Installer 視窗,以左鍵雙擊圖示進 行安裝程序。
- **3.** 依其步驟點擊 [Install] 、 [Next] 、 [Done] ,直全 顯示「Thank you for using EndNote 21」,此即 完成基礎安裝 (500 多種書目格式) 。
- $\,$  4. EndNote 客製安裝包含 7,000 多種書目格式,於完 成基礎安裝後,可開啟 EndNote 21, 至左上方工 具列點擊 [EndNote 21] → [Customizer…] ,開啟 客製安裝項目清單。
- <mark>5.</mark>於 EndNote 21 Customizer 視窗中,勾選 「Connections、Import Filters、Output Styles」 等三個項目,點擊 [Next] 執行完成後即完成客製安裝。

# 建立個人 EndNote Library

- $1$ . 開啟 EndNote 21 ,全上方功能列點選 [File] → [New] ,依個人分類習慣選擇儲存路徑 (不建議選擇儲存雲端) 及編輯檔案名稱後,點擊 [Save] 即建立完成。
- 2. 建立個人 EndNote Library 後,於儲存路徑下曾同時產生兩個同名福案,副福名分別為 ∣.enl」 及 ∣.data」。 如欲變更儲存路徑,兩個檔案需同步移動。
- 3. 若於前述 「步驟1.」 建立個人 EndNote Library 時,亦勾選 [Save as Package] ,可建立副檔名為 「.enlp」 格 式的 EndNote Library , 意即將 「.enl」與 「.data」 合二為一, 此為 Mac 系統專用格式。

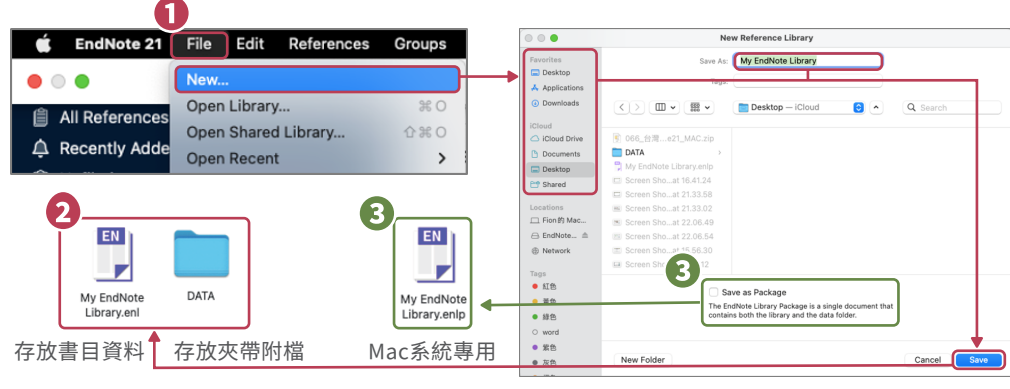

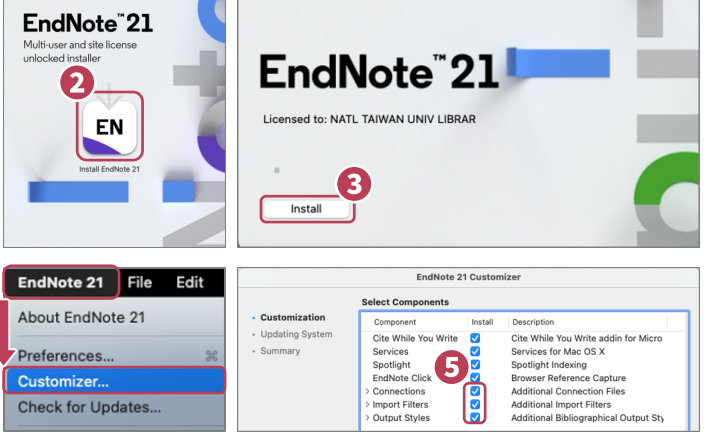

**Install EndNote 21** 

 $\bullet$   $\circ$   $\circ$ 

## $\blacksquare$  EndNote 21 使用介面明  $\bar{\,}$

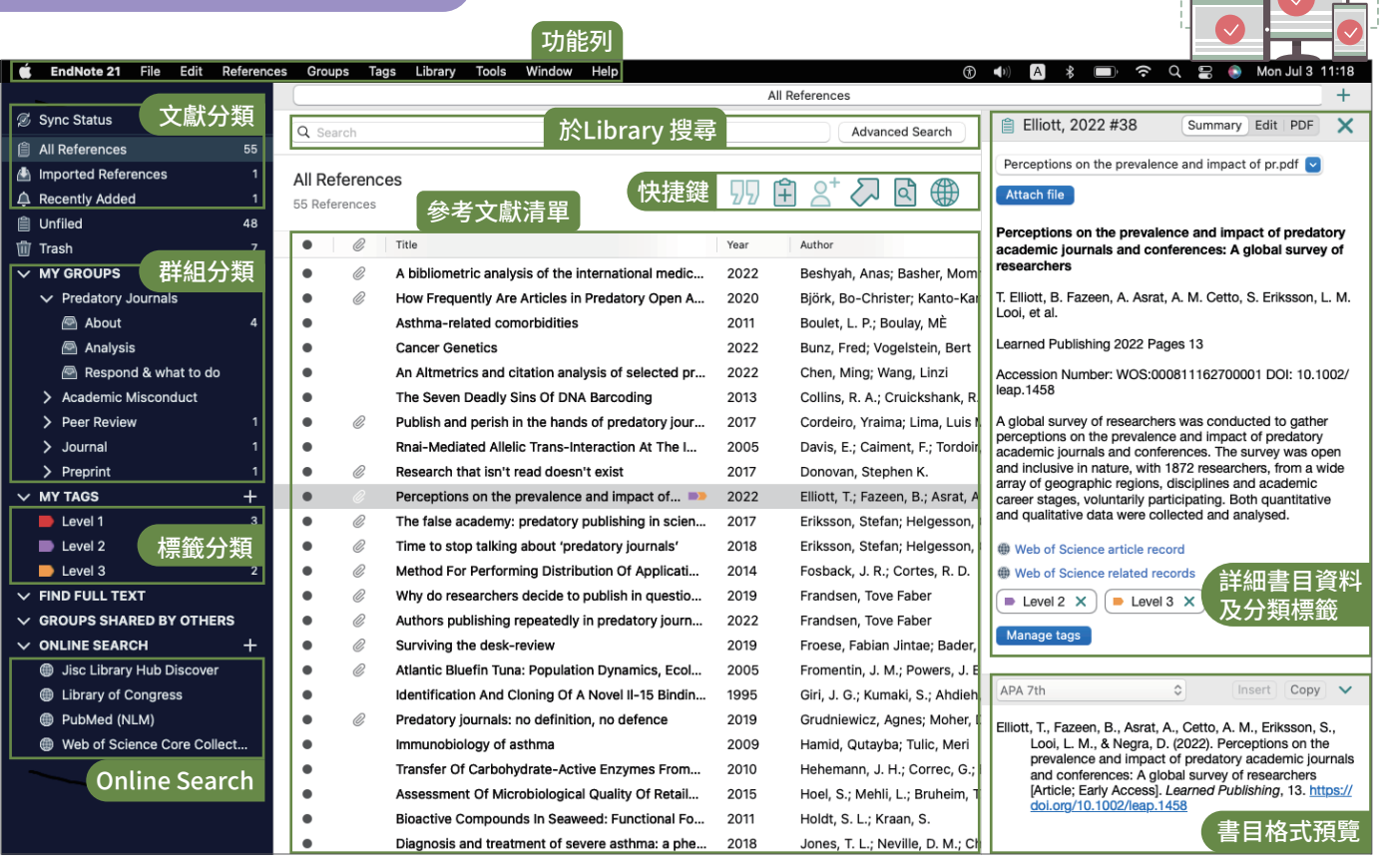

## ■蒐集匯入參考文獻

由電子資料庫匯入參考文獻

#### **直接匯入:以「Web of Science資料庫」為例**

- 1<sub>•</sub> 於檢索結果貝面,利用核取万框勾選欲匯出的參考 文獻。
- 2. 點擊貝面上万 [進出...] ,選擇 [EndNote 臬面版] 。
- $\bf{3.}$  選取匯出範圍,建議可於  $[$ 紀録內谷] 甲選擇  $[$ 元整記 錄] 後,點擊 [匯出],並下載儲存 「.ciw」 檔案。
- 4. 開啟 |步驟3.」 所儲存的 |.ciw」 福案,即可將所 勾選之書目資料匯入正開啟的 EndNote Library。

#### ▶ 純文字檔匯入: 以「中國期刊全文資料庫| 為例

- 1. 於檢索結果貝面,利用核取万框勾選欲匯出的參考<br>-文獻,並點擊右上方 [存盤] 。
- $\overline{\phantom{a}}$ . 於處埋結果貝面左欄選擇  $\overline{\phantom{a}}$  [EndNote] ,接者點擊石 上方 [輸出到本地文件] 下載儲存 「.txt」 純文字 檔。
- 3. 回到 EndNote Library ,點擊上万功能列 [File] → [Import] 開啟 Import 視窗。
- 4. 於 Import 視窗,瀏覽選擇 |步驟2.」 所卜載旳純 文字檔。
- 5. 於 Import 視窗,點擊左下万 [Options] 選車,在 Import Options 項目,選擇 [EndNote Import], 接著點擊右下方 [Import] 即可將所勾選書目資料匯 入正開啟的 EndNote Library 。

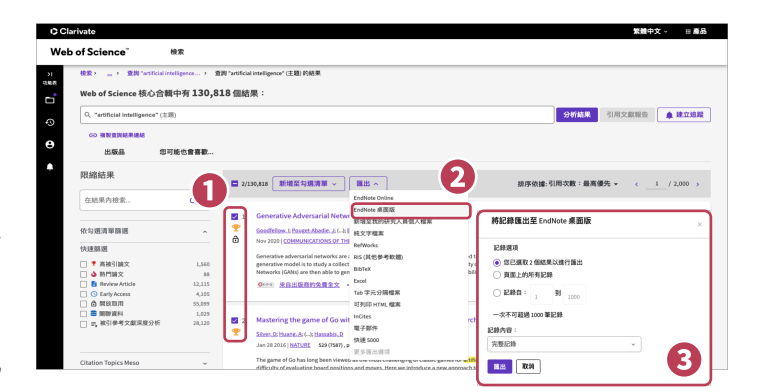

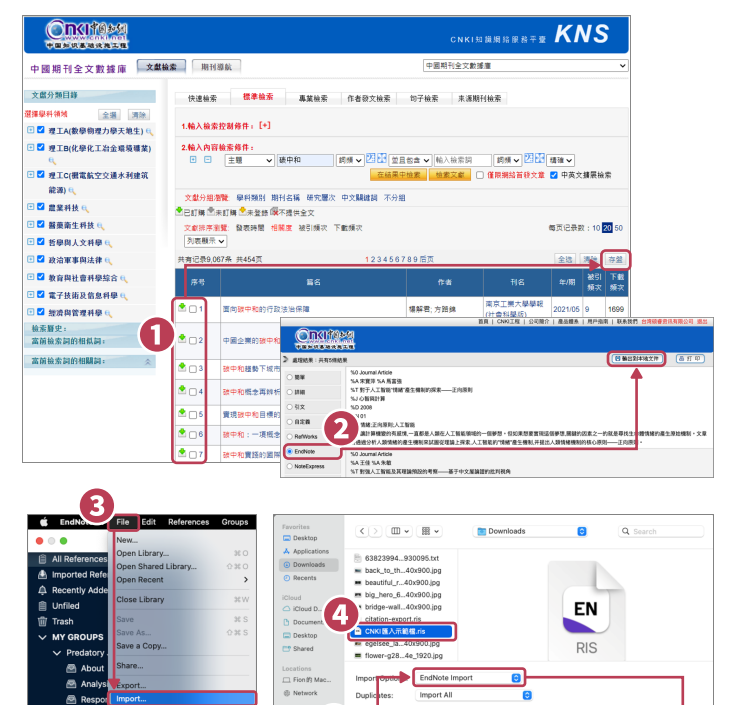

#### ● 匯入參考文獻PDF 檔(適用於西文文獻,中文及掃描檔不適用)

您無需為既有的 PDF 檔逐篇搜尋其書目資料,EndNote 可辨識 PDF 檔第 1-2 頁是否包含 DOI 碼,透過 DOI 碼連線至 CrossRef、PubMed 等資料庫進行比對,將其對應的書目資料回傳至 EndNote Library。

#### ▶ 匯入單篇或資料夾中的PDF 檔

- 1. 至 EndNote Library ,點擊左上万功能列 [File] → [Import] 開啟 Import 視窗。
- 2. 於 Import 瀏覽視窗中,選擇欲進人的車篇 PDF 福或貧料夾。
- 3. 點擊左卜万 [Options] ,於 Import Options 選車項目中選擇:
	- [PDF File or Folder]:匯入單篇PDF 檔或資料夾中的PDF 檔。
	- [PDF Folder as a Group Set]:匯入資料夾中的PDF 檔並建立群組集。
- 4. 點擊右下方 [Import] 即可將所選匯入至 EndNote Library 。
- <mark>5.</mark> 進人後將有兩種情形:其一,有止確 DOI 碼者將成功進人對應的書目貸料及 PDF 福;其二,無 DOI 碼者, 僅匯入 PDF 檔,其標題欄位則預設為原始檔名。

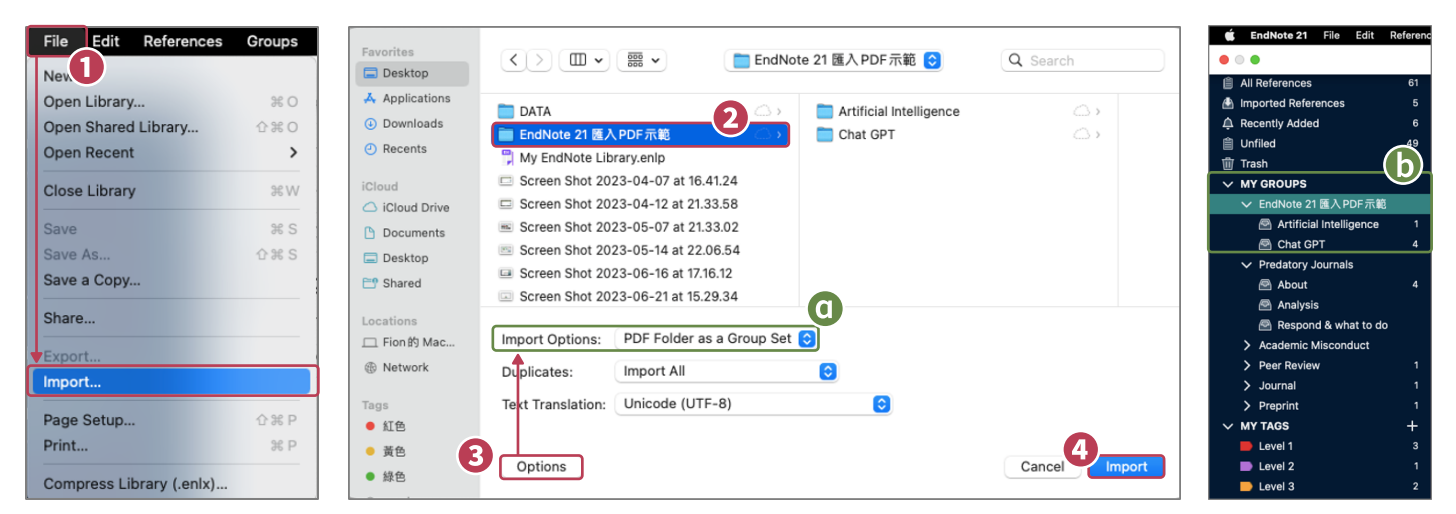

## ● 自行新增書目資料與夾帶檔案

- 1. 全上万功能列 [Reference] → [New Reference],或點擊田快捷鍵,開啟 New Reference 視窗。
- $\overline{2.}$  書目格式針對人同的文獻類型有其相對應的註錄欄位貸料,於 EndNote 套用書目格式時亦會依照書目貸料 所設定的資料類型而變化。在 New Reference 視窗欄位上方 [Reference Type] ,可點擊展開選擇該筆書目 資料之文獻類型。
- ${\bf 3.}$  Author、Reporter... 等欄位,如有 1 位作者以上,可敲擊 Enter 鍵換行區隔每位作者。團體作者可於名稱 後加上 1 個半型逗號使 EndNote 辨別。
- 4. 於 New Reference 視窗欄位下方 [File Attachments] ,點擊 [Attach file] 可夾帶附檔 (至多 45個檔案) 。
- ${\bf 5.}$  編輯完成後,請點擊右上方 [Save] 儲存,即可於 EndNote Library 中看見新增的書目資料。

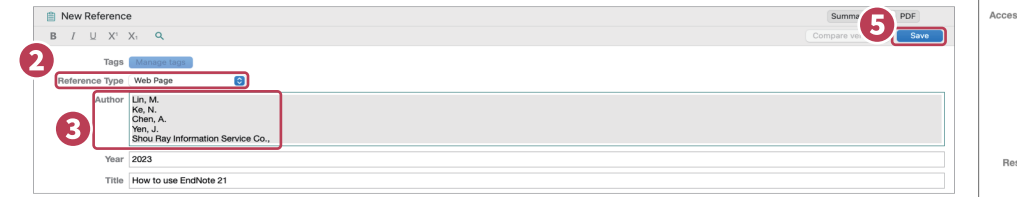

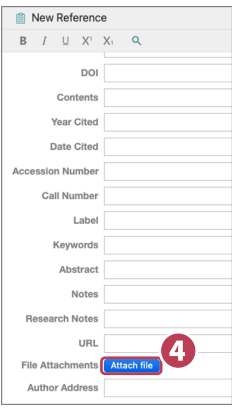

#### Online Search

透過 EndNote Library 查找有連線設定的資料庫 (如無使用權限則無法使用),可直接取得書目資料,亦可 儲存檢索條件以便日後利用。

- 1. 於 EndNote Library 中,將左側 [Online Search] → [+] 選車展開,直接雙擊欲查找的貸料庫。
- $\overline{\phantom{a}}$ . 於其上万選擇檢索欄位並輸人檢索式,點擊 [Search] 即可檢索符合條件之書目資料。
- $\mathbf{3.}$  直接於檢索結果中選擇欲匯人的書目貸料,點擊石上万  $\oplus$  即可匯人全 <code>EndNote Library</code> ,或點擊石鍵選擇 [Add References To…] 匯入至群組 Group 。
- <mark>4.</mark> 可點擊 [Search Options] 選擇 [Save Search] 儲存檢索策略,日後可選擇同路徑 [Load Search] 載人已儲存 的檢索策略。

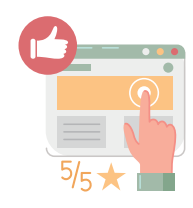

## ●杳找PDF 全文檔案(適用於西文文獻)

Find Full Text 功能運用多種技術,輔助您取得現有參考 文獻的PDF 全文檔案。

※請勿短時間內以此功能大量下載全文,將可能遭資料 庫判斷為異常下載而使單位停權。

- 1. 首次設定檢查:上万功能列 [EndNote 21] → [Preferences...] 開啟偏好設定視窗,點擊左欄 [Find Full Text] 項目,確認查找範圍並點擊 [Save] 儲存。
- **2.** 回到 EndNote Library,選取欲查找全文的參考書目,並 點擊右鍵選擇 [Find Full Text] 或右上方 d 快捷鍵查找 PDF 全文。

# 管理參考文獻

#### 刪除重複的參考文獻

- 1. 首次設定檢查:上万功能列 [End Note21] → [Preferences...] 開啟偏好設定視窗,點擊 [Duplicates] 項目,設定比對欄位(即勾選項目相同,將判定為重複 的書目資料)並點擊 [Save] 儲存。
- 2. 回到 EndNote Library ,點擊上万功能列 [Library] → [Find Duplicates], 即執行比對重複書目資料。
- <mark>3.</mark> 若有重複的書目貸料, EndNote 將目動彈出 Find( Duplicates 視窗,以兩欄式呈現重複的書目資料,並以 欄位灰底標示相異處,便於比對、查看與編輯,使其中 一筆書目資料完整且正確後,點擊其上方 [KeepThis Record] 保留該筆書目資料,另一筆則自動刪除。書目 資料最底下亦同時顯示匯入及更新日期。

#### ● PDF管理:新增夾帶、重新命名、開啟與編輯

1. 左鍵雙擊參考又獻,石側欄將顯示對應的詳細書目貸料,利用 [Summary] 貝韱最上万 [Attach file] 新增附 加檔案,或至 [Edit] 頁籤 [File Attachment]欄位→ [Attach file] 新增附加檔案 (至多45個檔案)。

ndNote 21 File About EndNote 21

Check for Undates

- 2. 欲開啟或編輯附加福案,可全該筆參考又獻,開啟詳細書目貸料,於 [Summary] 貝韱最上万既有福案,左 鍵單擊檔案開啟選單,可選擇 [Open] 使用 EndNote 內建檢視器開啟與編輯,或選擇 [Open with Preview] 使用電腦預設 PDF 檢視器開啟與編輯。
- $\overline{\bf 3.}$  可設定於夾帶檔案時重新命名附加檔案:點擊上方功能列 [EndNote 21] → [Preferences...] 開啟偏好設定

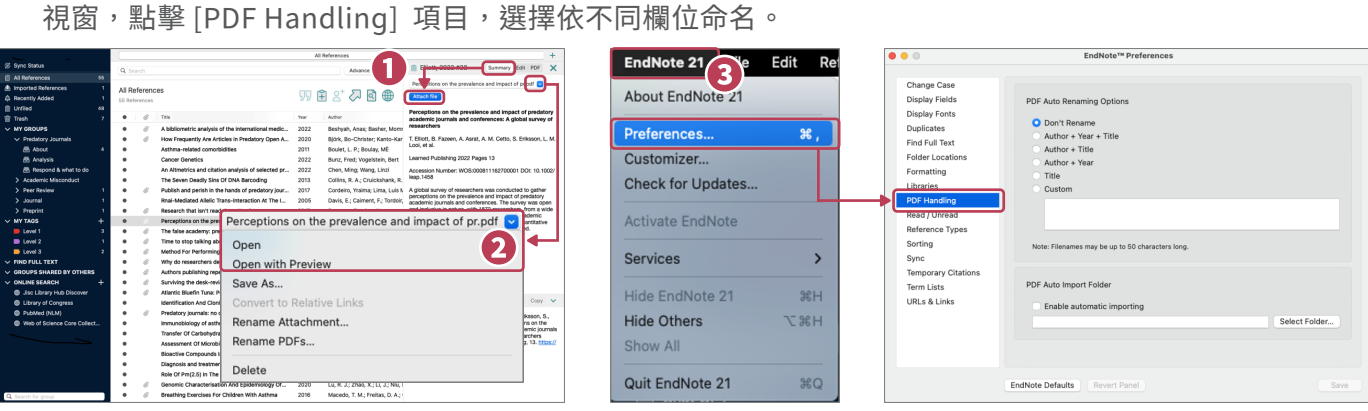

## ● 查詢 EndNote Librarv 中的書目資料

先選擇欲查找的範圍,可以是 All References 或 Group 群組,再選擇查找的方式。

- •簡易檢索 Simple Search ,預設檢索所有欄位:於上方檢索框,直接輸入檢索詞,並點擊右方放大鏡執行檢索。
- 進階檢索 Advance Search ,自訂檢索欄位:點擊簡易檢索右下方 [Advanced Search] 開啟進階檢索功能,利 用左方各欄位下拉選單選擇檢索欄位,輸入檢索詞,搭配檢索條件、布林邏輯設計檢索式,最後點擊右下方 [Search] 執行檢索。

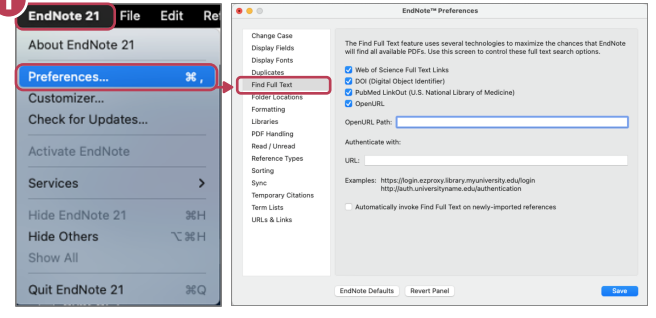

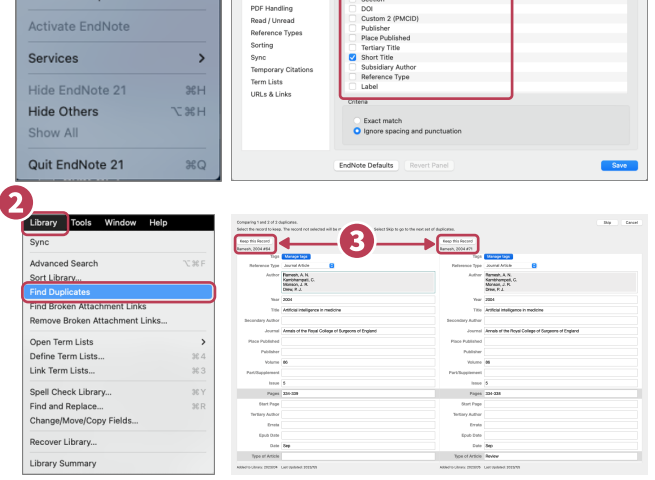

#### My Groups 群組分類參考文獻

- 1. Group Set (群組集):在 EndNote Library 左欄, MY GROUPS 功能點擊石鍵,選擇 Create Group Set 建 立群組集,於其名稱上點擊右鍵,可選擇變更名稱或刪除;利用群組集分類管理各類群組。
- 2. Group (群組) :在欲加入的 Group Set (群組集) 點擊右鍵,選擇 Create Group 建立群組,於其名稱上 點擊右鍵,可選擇變更名稱或刪除;利用群組分類管理參考文獻,直接將參考文獻拖曳至群組,即可將之分 類。群組與 「為參考文獻貼標籤」 概念相似,依其需求將參考文獻複分至不同群組,刪除群組亦不影響 EndNote Library 參考文獻總筆數。
- ${\bf 3.}$  Smart Group (智慧群組) :可利用欄位檢索搭配布林邏輯,將符合條件的參考文獻分類全智慧群組。
- 4. From Groups (集合群組) :以現有群組搭配布林邏輯 (AND、OR、NOT) 建立集合群組。
- **5.** 日後如參考文獻匯入至 EndNote Library ,符合 Group 設定條件者 (僅限於Smart Group 及 From Groups) 將自動分類至群組。

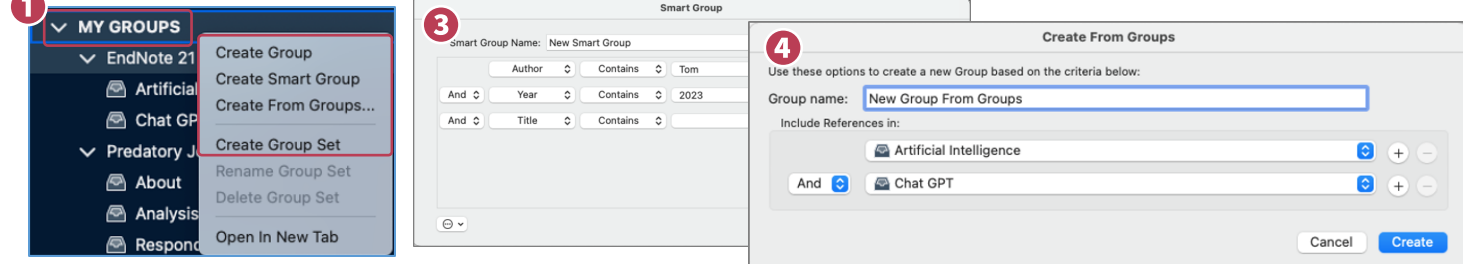

## Openin New Tab 工作分流

在 EndNote Library 中,無論於左欄各項目分類或書目資料,點擊右鍵後選擇最下方 [Open in New Tab] 即 可另外開啟工作頁面,便於分流執行。 Genetics and Epiger Find Reference Updates

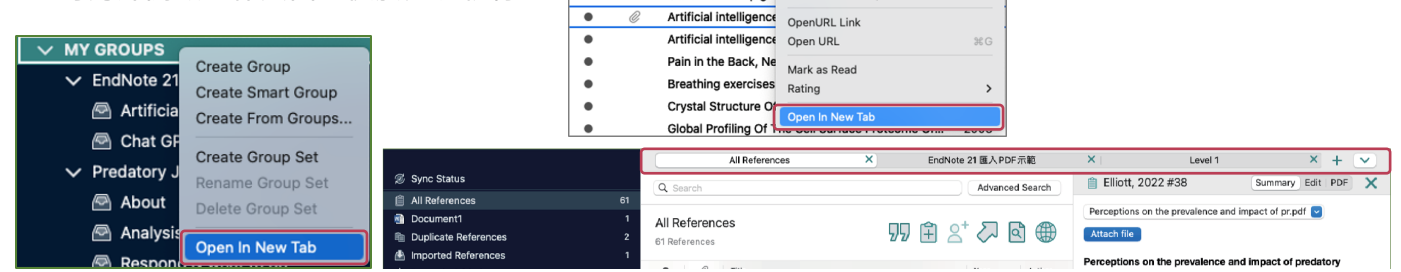

# My Tags 標籤功能(新功能)

All References X

Author C Contains C

為更有效地協助書目管理, EndNote Library 提供書目資料視覺化顏色區別。

 $\overline{\mathbf{v}}$ 

**自 Ramesh, 2004 #64** 

- 1. 可於 EndNote Library 左欄, MY TAGS 功能點擊右鍵,選擇 Create Tag 根據書目資料重要程度或其它分類概 念,點擊右下方 [Create Taq], 建立不同顏色不同命名的標記。 MY TAG Create Tag
- 2. 特定書目資料點擊右鍵或雙擊至 [Edit] 頁籤 [Tags] 欄位底下 [Manage Tags] , 選擇既有標記且點擊右下方 [OK] , 即完成 視覺化標記分類。單筆書目資料可標記多個標記。

All References

 $\rightarrow$   $\rightarrow$ 

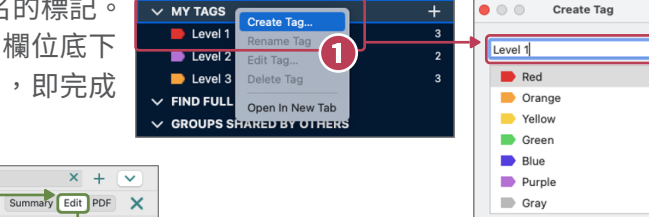

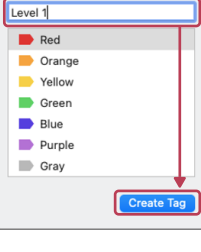

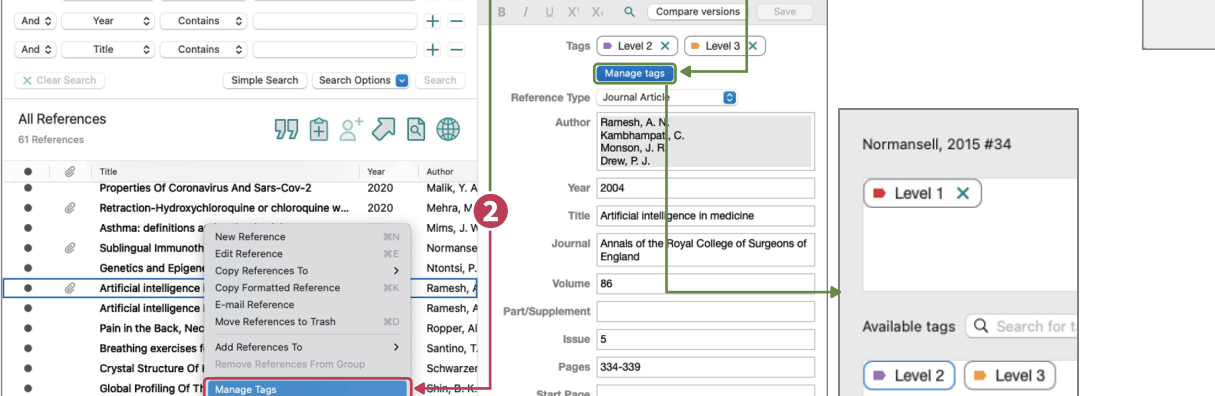

Document1

 $\overline{x}$  +

# Recently Added 近期新增的參考文獻

EndNote 預設將 24 小時內新增的參考文獻標註在 Recently Added, 於 該項目上點擊右鍵,可選擇設定時間區間。

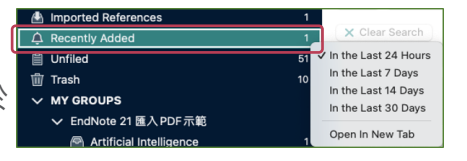

5

#### Compare versions 比較書目資料儲存版本(新功能)

※ 該功能需註冊一組專屬 EndNote Online 帳號密碼,可在偏好設定視窗中選擇自動儲存或手動儲存至 EndNote Online ,比較同一筆書目資料於不同時間點的編修內容,避免因資料誤刪而產生困擾。

- 1. 於 EndNote Library 中,點擊上万功能列 [Help] → [EndNote Online], 將另開網頁連線至 EndNote Online, 點擊右側 [Register] 進行註冊。
- 2. 於 EndNote Library 中,點擊上万功能列 [EndNote 21] → [Preferences...] 開啟偏好設定視窗,點擊 [Sync] 項目,輸 入「步驟1.」已確實開通之帳號密碼。
- 3. 如勾選 [Sync Automatically] 功能,書目資料將於每次開啟 EndNote Library 時自動同步或於結束EndNoteLibrary 工作時 詢問是否將異動更新至 EndNote Online ;如無勾選,則依需 求於 EndNote Library 左上方點擊 [Sync Configuration] 進行 手動儲存(後續登入流程則為 [Sync Status] → [Sync now] )。

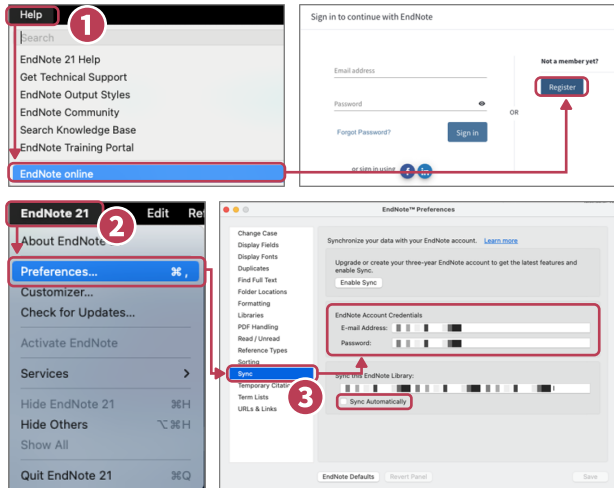

4. 雙擊車筆書目貸料後,點擊石上万 [Compare versions] 即 可依照不同時間點所儲存的編修內容進行切換比對;左側為目前 EndNote Library 中之書目資料狀況,右側 右上方則可切換瀏覽該筆書目資料於不同時間點所儲存的編修內容,如有差異,欄位名稱將呈現深灰色作為 標記。

 ${\bf 5.}$  若欲選擇石側過任時間點之書目貸料,點擊 [Use this version],則書目貸料將回復全所選內容。

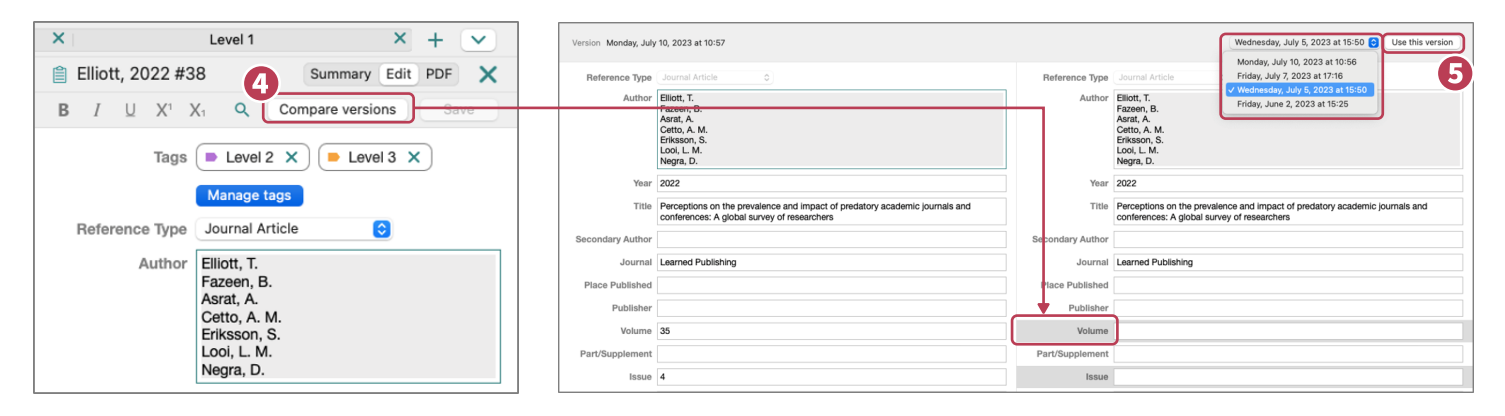

## Retracted Publication

EndNote 與 Retraction Watch 資料庫合作,如您所匯入至 Endnote Library 或插入至 Word 的參考文獻中, 有被期刊單位發出撤稿通知者,將會出現如下圖之撤稿警示。

※該功能需註冊一組專屬 EndNote Online 帳號密碼,並需於 EndNote Library 中登入後才能作用。

- $\boldsymbol{1.}$  該功能需建線全 EndNote Online 狀態,經田參考又獻中的 DOI 號碼或 PubMed ID 進行確認,作為提醒謹慎 參考之用。可再點擊 Read More 連線至期刊單位細部查看該篇參考文獻。
- 2. 該項功能的連線確認通常會在您開啟 EndNote Library 後、進入及編輯參考文獻階段時進行,Retraction Watch 資料庫一週更新數次。

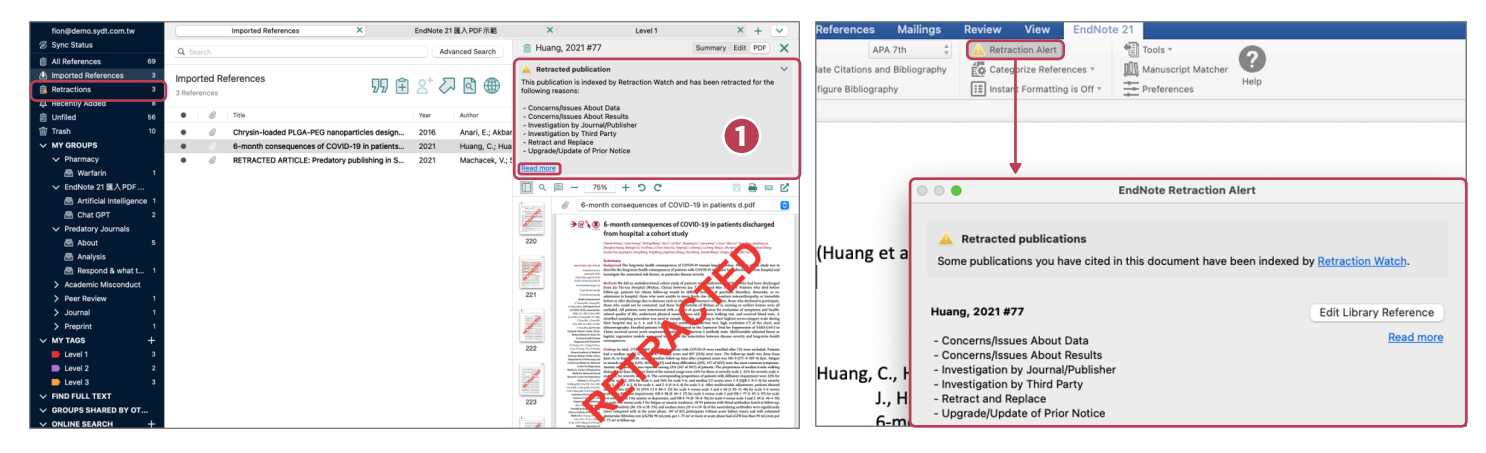

# 寫作編輯功能

使用文書管理軟體 Microsoft Word for Mac 搭配 EndNote 21 的 Cite While You Write (CWYW) 工 具,輕鬆建立引文及參考書目。 CWYW 工具列表及 位置如右圖。

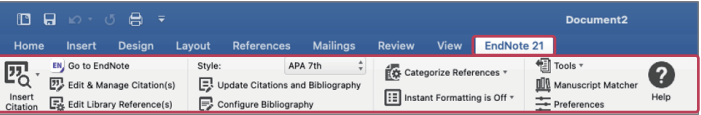

#### 插入引用文獻

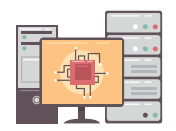

**Select Another Style** 

**BMC Evolutionary Biology** 

 $ACS$ **AIDS** 

Cell

Annotated APA 6th  $\vee$  APA 7th Author-Date **BMC Cancer** 

#### **以下皆需先開啟 Word 並將游標放置在文中欲插入引文的位置,插入引文介紹四種方式:**

- $\textsf{1.}$  方式一:至 EndNote Library 選取單筆或多筆欲引用的參考文獻後,點擊上方 咖 快捷鍵 。
- 2. 方式二:承方式一,選取完成後,點選上方工具列 [Tools] → [Cite While You Write (CWYW)] → [Insert Selected Citation(s)] 。
- 3. 万式三:承万式一,蒾取完成後,敲擊踺盤快捷功能 「Control + 2」 。
- 4. 万式四:在 Word 中點擊 CWYW 工具列 [Insert Citation] ,於 [Find Citation] 搜尋框内輸人欲查找且在 Library 書目中含有的關鍵詞,再選取所需引用之參考文獻,接著點擊下方 [Insert] 。

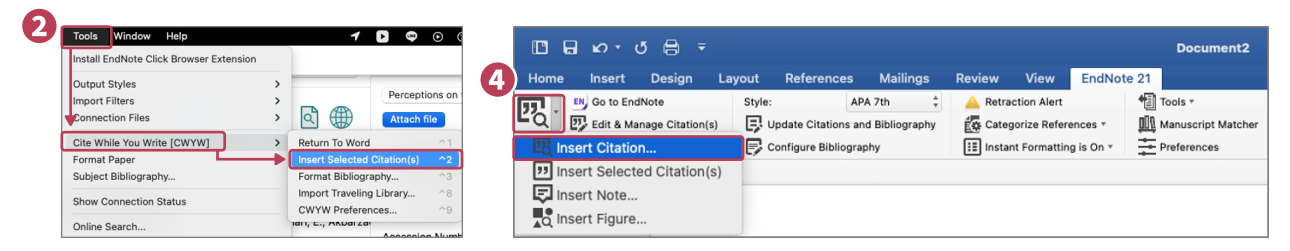

## 套用現有書目格式

#### **依欲投稿單位規定,選擇並套用現有書目格式。**

於 Word 點擊 CWYW 工具列中 [Style] 展開選單,選擇預設 書目套用或點擊 [Select Another Style…] 尋找欲套用的書 目格式。

#### 編輯引用文獻

EndNote 針對各類型的書目格式,保有編輯調整的彈性,利用 CWYW 工具列左側 [Edit & Manage Citation (s)] ,可編輯、新增或移除已插入的引文。

- 1. 在 Word 中點擊已由 EndNote Library插入欲編輯的引文,意即選取使其反白。
- $\textsf{2.}$  開啟編輯視窗:在 Word 上方 <code>CWYW 工具列中的</code> [Edit & Manage Citation(s)] ,會於引文列表中反白選取 「步驟1.」 所選引文,下列區分為四種類型的編輯調整。

編輯書目與新增移除:點擊引文記錄右側齒輪圖示展開選單。

- Edit Library Reference :可回到 EndNote Library 中,編輯該筆書目資料。
- Remove Citation :移除該筆引文。
- Insert Citation :在該筆引文之後插入新的引文。
- Update From My Library :將 Library 的書目資料 與引文連動更新。
- 調整引文順序:點擊引文記錄左側箭頭,調整引文前後順序。

變更顯示樣式:設定引文在文中顯示的樣式,可選擇顯示為:

- 預設值
- 作者(年分)
- 僅顯示年分
- 僅顯示作者
- 不顯示作者與年分
- 隱藏於文中,僅顯示在參考書目

強調敘述:利用前、後綴詞與頁碼,強調引用重點。

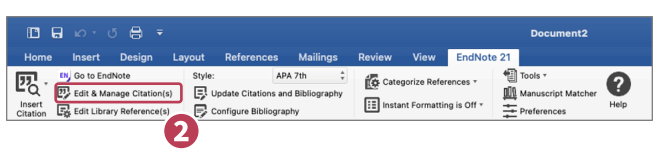

APA 7th

Update Citations and Bibliography

Configure Bibliography

Style-

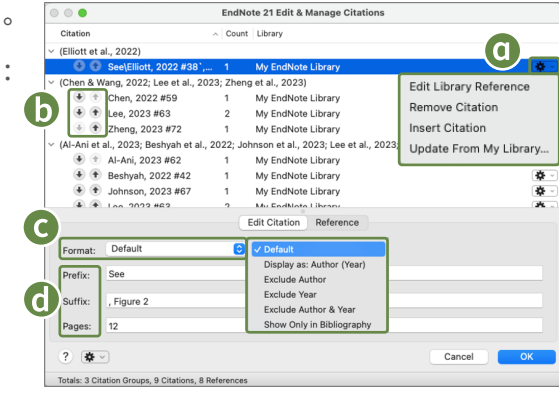

7

#### 參考書目分類設定

您可利用 Word 中 CWYW 工具列的 Categorize References 功能,分類參考書目 (例:依語言或資料類型)。

- 1. 開啟參考書目分類視窗,點擊 [Categorize References] → [Configure Categories...] 。
- $\textsf{\textbf{2.}}$  預設分類項目為 Primary Sources 及 Secondary Sources 。如欲更名可點擊右鍵展開清單 [Rename] 進行修 改,若需刪除該分類,可點擊左側減號或滑鼠右鍵選擇 Delete 。
- <mark>3.</mark> 欲新增分類項目,可點擊左上万加號新增,並目行命名 (例:Books、Journals) 。
- **4.** 於右側引文清單中選取欲分類之引文,拖曳全分類項目後即完成分類。
- ${\bf 5.}$  完成分類後,點擊右下方 OK 儲存。回到文章最後的參考書目,即可見書目依目訂分類排列。

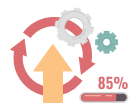

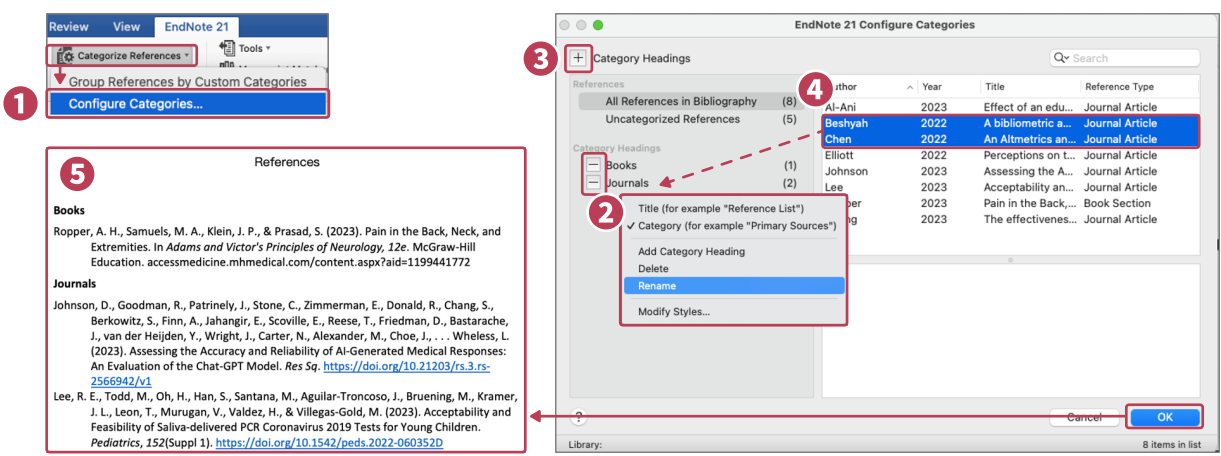

#### 移除參數

使用 EndNote 所建立的引文及參考書目因其皆含有參數,故而能於 Word 進行修改與編輯。當您將文件編輯 完成,準備繳交報告或投稿期刊時,建議將參數移除後再行送出。

- 1. 於 Word 中 CWYW 工具列,點擊 [Tools] → [Convert to Plain Text] 。
- 2. 跳出訊息視窗提醒您將會另開一份不含參數的新文件,點擊 [確認] 即可。
- 3. 請將新文件另存新檔,並勿刪除含參數的原檔,以便日後仍可透過 EndNote 編輯修改。

## ●僅將已插入的引文匯出為Traveling Library,進一步分享利用

- 1. 於已插入引文的 Word 文檔中,在 CWYW 工具列點擊 [Tools] → [Export Traveling Library] 。
- 2. 可選擇匯出至現有 Library 中,或另外儲存一個新的 Library。

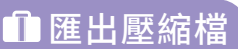

EndNote 可將已選取的、於群組中的參考文獻,或 整個 EndNote Library 建立壓縮檔, 便於存檔備份 或與他人分享。

- 1. 全EndNote Library 上万功能列點擊[file] → [Compressed Library(.enlx)]。
- 2. 跳出Compress Library 選項視窗,可選擇:

建立壓縮檔/ 建立並透過E-mail 傳送。

- 附加檔案:包含/ 不包含。
- 壓縮範圍:Library 中所有參考文獻/ 反白選取之參考文獻/ 群組或群組集中的參考文獻。

 ${\bf 3.}$  依需求設定項目後,點擊右卜万[OK] 並選擇壓縮福的儲存路徑生成副福名.enlx之壓縮福。

4. 如需使用壓縮(備份)檔時,可雙擊滑鼠左鍵開啟.enlx檔案,即可解壓縮為.enl檔及.data 檔。

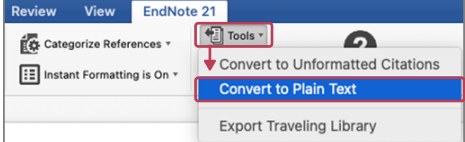

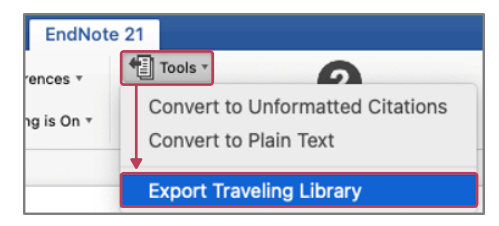

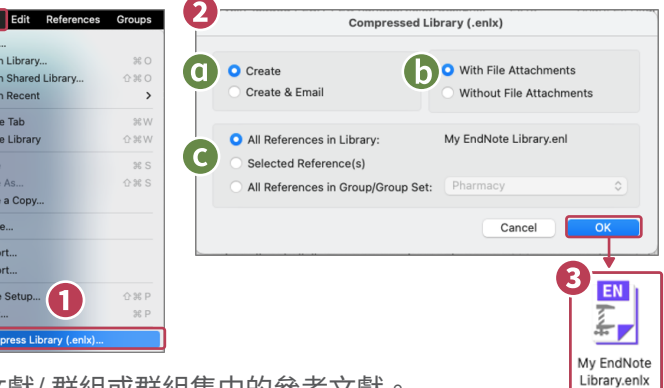

# $\Omega$  個人化帳號:同步備份、分享Library / Group

# 同步備份至EndNote Online

- 於 EndNote Library 點擊左欄上方 [Sync Configuration] → 1. [Sync Now], 開啟 EndNote Login 視窗, 在 EndNote Account Credentials 登入個人化帳號及密碼且點擊 [OK] 。
- 2. 若尚未註冊個人化帳號者,請於上方 Create a new EndNote Account 點擊 [Sign up], 依步驟輸入個人資 料以建立個人化帳號。
- 3. 連結全 EndNote Online:
	- ① 如您是初次註冊個人化帳號使用者,可連結至 https://endnote.com/ 點擊右上方 [EndNote Web Login],輸入個人化帳號及密碼後即可使用新版 EndNote Online 。  $\bigoplus$
	- 如您非初次註冊個人化帳號使用者,可在EndNote Library 上方功能列點擊 [Help] → [EndNote Online], 即連線至 http://www.myendnoteweb.com 查看參 考文獻。

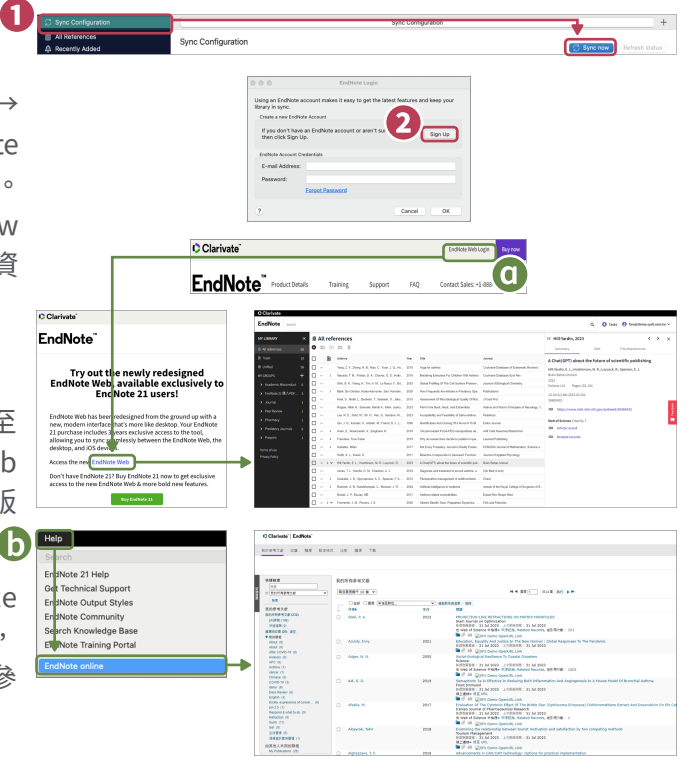

4. 取消同步:於 EndNote Library 上万功能列點擊 [EndNote 21] → [Preferences...] → [Sync] → [EndNote Defaults] → [確定], 清除在公用電腦的個人帳號資訊。

# ●分享Library / Group

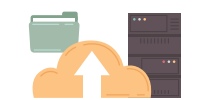

可透過個人化帳號將參考文獻同步至 EndNote Online, 進而將 EndNote Library 與 Group 分享給其它使用者。

- 1. 分享 EndNote Library:在 EndNote Library 上方功能列點擊 [File] → [Share...],開啟 Sharing 視窗。
	- Sharing with:查看及管理已分享的使用者清單與權 限。
	- Invite More People :輸入欲分享使用者的個人化帳 號、設定其權限 (Read & Write 讀取與編輯、 Read Only 唯讀) 、可撰寫邀請對方的訊息,點擊 [Invite] 發送邀請。
	- ▲如受邀者收到邀請信件並點擊同意連結,則該名受邀 者的 Status 將由 Pending → Member 。
- 2. 開啟被分享的 Library :在 EndNote Library 上万功能 列點擊 [File] → [Open Shared Library…] → 選擇欲開 啟的 Library 所屬帳號 → 點擊 [Open], 即可開啟該 Library 。
- 3. 分享 Group (限一般 Group) :在欲分享的 Group 上 點擊右鍵,選擇 [Share Group] 開啟 Share Group 視窗 (參考 「1. 分享 EndNote Library」 說明) 。
- 4.開啟被分享的 Group:在 EndNote Library 左欄, GROUPS SHARED BY OTHERS 會顯示被分享群組的所 屬帳號及名稱, 直接點擊欲開啟的 Group, 將開啟 EndNote Online 並顯示該群組及其參考文獻。

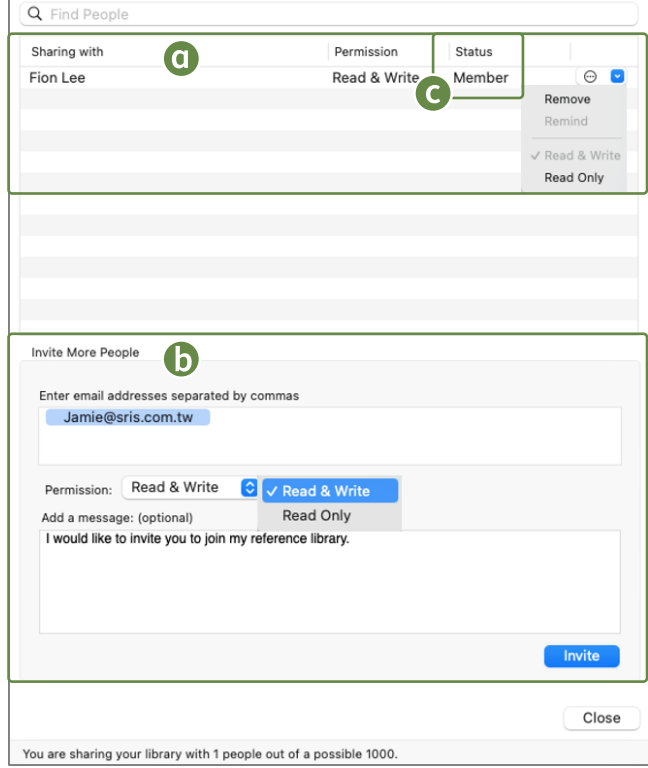

## ■●研究時不可不知

#### ● 新增書目格式

如於 Word 點擊 CWYW 工具列中 [Style] 展開選單,點擊 [Select Another Style...] 找不到所需書目格式,可至 EndNote 官方網站搜尋下載。

- 1. 在 EndNote Library上万功能列點擊 [Help] → [EndNote] Output Styles], 此時將連結至瀏覽 器開啟 EndNote 官方網站。
- 2. 可於 EndNote 官万網站 [Keyword] 搜尋列中輸人欲查找 書目格式名稱、期刊名稱或期刊名稱部分關鍵字。
- **3.** 於結果清車甲確認所需書目格式後,點擊石万 [Download], 將該書目格式檔案放置於 Finder → Application → EndNote 21 → Styles 路徑下, 即可於 Word → CWYW → [Style] → [Select Another Style…] 中 尋得。
- 洞悉研究主題布局

建立 Web of Science 引用文獻報告 (單位須有 Web of Science 使用權限,以下縮稱 WoS), 以現有 EndNote Library 中的參考文獻延伸分析主題趨勢。

選取文獻後,點擊 EndNote Library 右上方 働快捷鍵,將連 結至 Web of Science 並自動建立引用文獻報告。

※ 上述所選之書目資料 Accession Number 欄位需含 WoS / PubMed 文獻編號。

#### ●AI智慧推薦投稿期刊

EndNote 投稿比對分析 ( Manuscript Matcher ) 係以標 題、摘要及引用文獻這三項主要資訊,結合 Web of Science 文獻比對分析,提供適合投稿的期刊建議。使用 前須 Word 中有插入引用文獻狀態。

#### ※ 需註冊個人化帳號並登入完成

- 1. 於 Word 利用 CWYW 插人引用文獻後,點選 CWYW 工具 列中的 [Manuscript Marcher] 將引文資料帶入 EndNote Online 比對系統。
- 2. 手動貼入標題與摘要,並點擊 [尋找期刊] 。
- <mark>3.</mark> 比對後可見 |最佳適配期刊清單」 與期刊資訊,並可建 結至 Journal Citation Reports 做進一步的投稿評估。

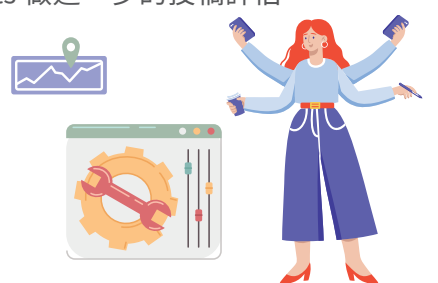

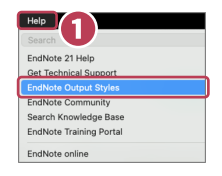

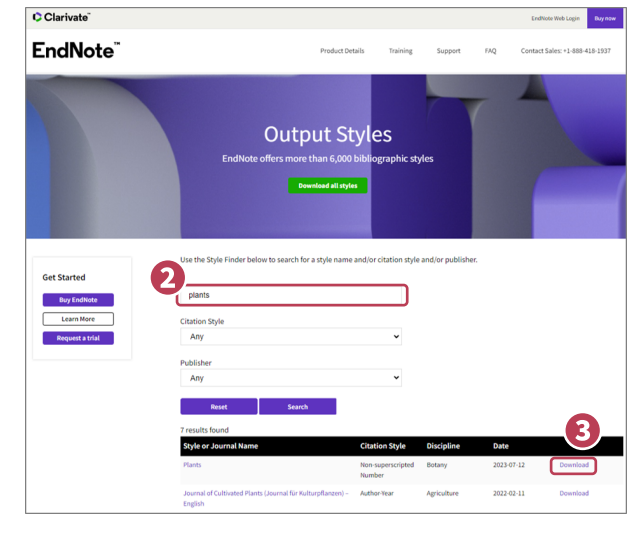

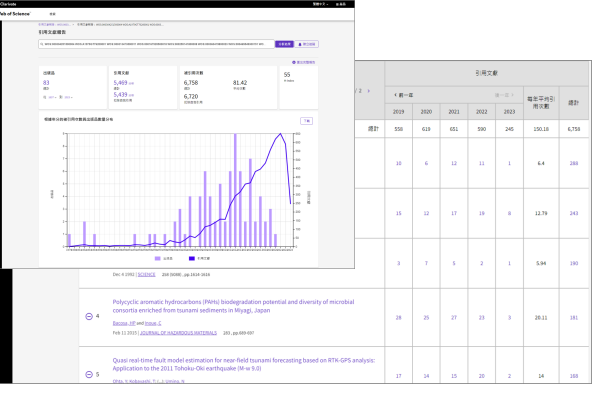

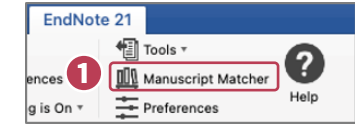

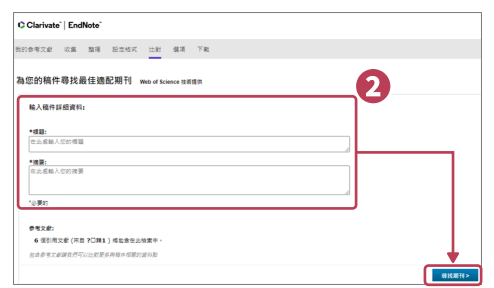

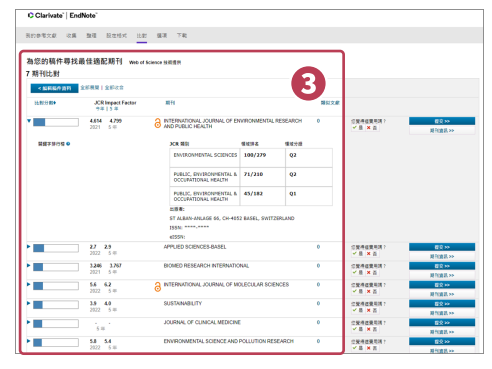

#### Clarivate 科睿唯安"

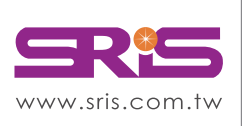

碩睿資訊有限公司 Shou Ray Information Service Co., Ltd.

北區: 235603新北市中和區建一路166號10樓 中區: 406703台中市北屯區文心路4段696號4樓之1 南區: 806607高雄市前鎮區中山二路2號24樓之6 客戶服務信箱: services@customer-support.com.tw

Tel: +886 2 8226-8587 Tel: +886 4 2237-2123 Tel: +886 7 333-7702

Fax: +886 2 8226-5022 Fax: +886 4 2237-0908 Fax: +886 7 333-9348

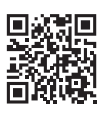

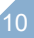